# **Debit Card and Gift Card Refunds**

To complete a debit card or gift card refund, complete the following steps:

- 1. Click **Card Processing**>**Card Transaction Query.**
- 2. The *Card Processing—Query Card Transaction History* page appears. Enter the search criteria you wish to query. Click **Search**.
- 3. The Search Results table appears. Click the **Invoice ID** hyperlink of the card transaction details you wish to view.
- <span id="page-0-0"></span>4. From the *View Card Transaction History Details* page, click **Refund with Cash** as shown in [Figure 1.](#page-0-0)

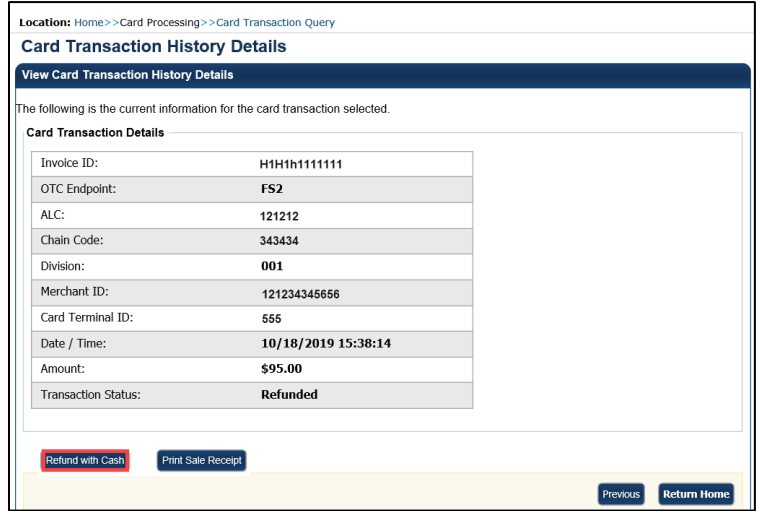

#### **Figure 1: View Card Transaction History Details, Refund With Cash**

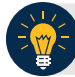

### **Application Tip**

A card terminal is not required for debit or gift card cash refunds. You may refund a debit or gift card transaction from any workstation.

5. The **Refund Transaction** dialog box appears. Provide the customer the cash refund for the debit card or gift card transaction. Click **OK**.

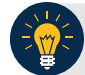

### **Application Tip**

Once the transaction is listed as refunded, **Refund Transaction** is no longer visible.

**6.** The **Refund Transaction** dialog box appears. Provide the customer the cash refund and click **Close.**

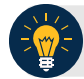

## **Application Tips**

- If a customer requests a receipt, click **Print Cash Refund Receipt** before clicking **Close**.
- Once the transaction is refunded, **Refund with Cash** is no longer visible on the *View Card Transaction History Details* page.
- 7. To reprint an approved payment receipt for debit or gift cards, click the **Print Cash Refund Receipt.**

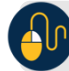

**Additional Buttons**

- Click **Print Cash Refund** to print the paper receipt.
- Click **Previous** to return to the previous page.
- Click **Return Home** to return to the OTCnet Home page.